# FOOTBALL<br>QUEENSLAND MyFootballClub Set Up 2018 Club Set Up - Our Details

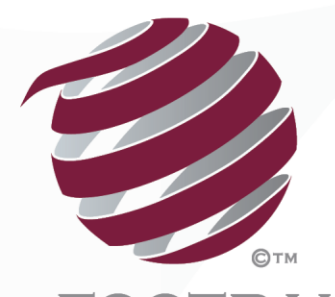

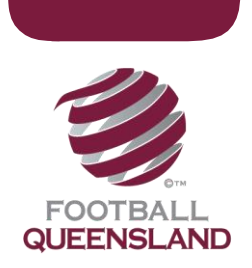

## How To Set Up Your Club in 2018 – Our Details

Prior to Club Setup we advise that you determine the following:

- $\triangleright$  Do you intend to allow your players to pay online?
- $\triangleright$  What is your age group and fee structure for the season?
- $\triangleright$  How will you communicate the process of registration to your players?
- $\triangleright$  We recommend you nominate a primary user at your club, who will set up the club in the system, generally oversee registrations, and become the first point of contact for issues at your club.
- $\triangleright$  How many registrars should have access to the system, and what are their roles within the system?
- $\triangleright$  Do you have an FFA number and have you been given access to your club in MyFootballClub?
- $\triangleright$  If not Talk to your Zone/Competition Adminstrator who can provision that for you.

#### Step 1

 $\triangleright$  Log on to the MyFootballClub online registration system. The first step is to login to the administration screen. On the MyFootballClub homepage, hover over Clubs/MyFootballClub Registration System/Club Admin Login

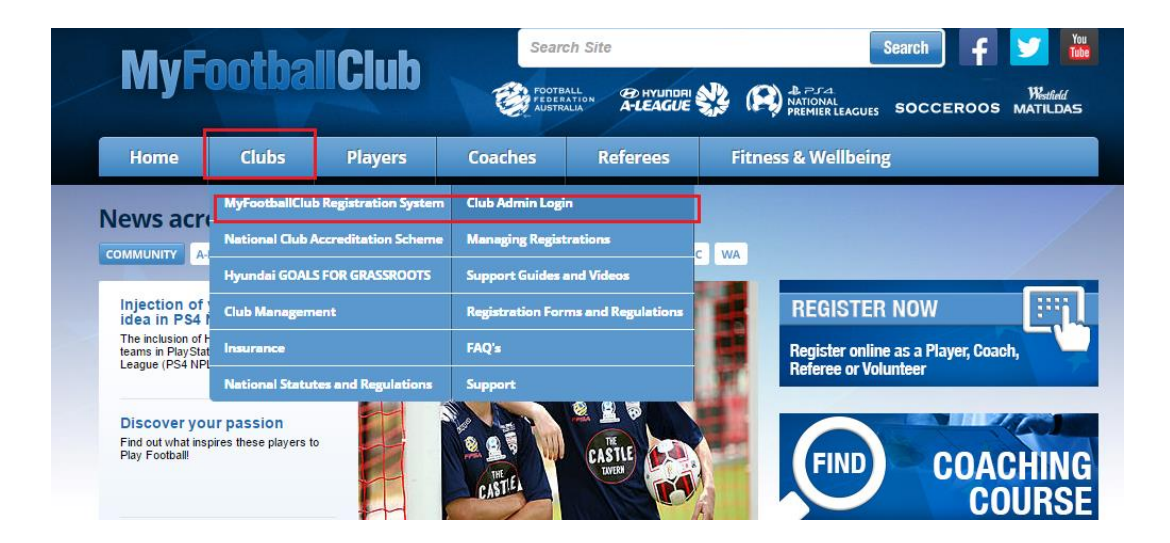

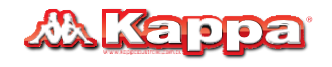

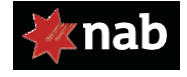

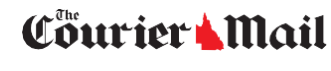

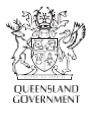

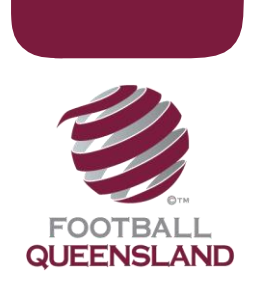

Then Enter your FFA number and Password

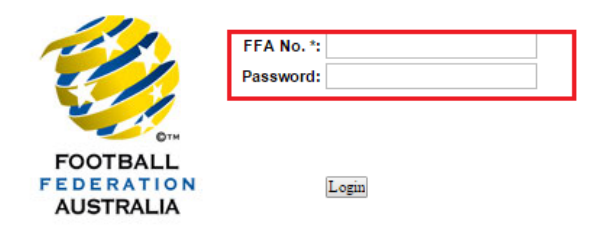

## Step 2 - Season Set-Up Page

The following screen is the list of set up options required in Season Set Up. A brief overview of each section is provided below.

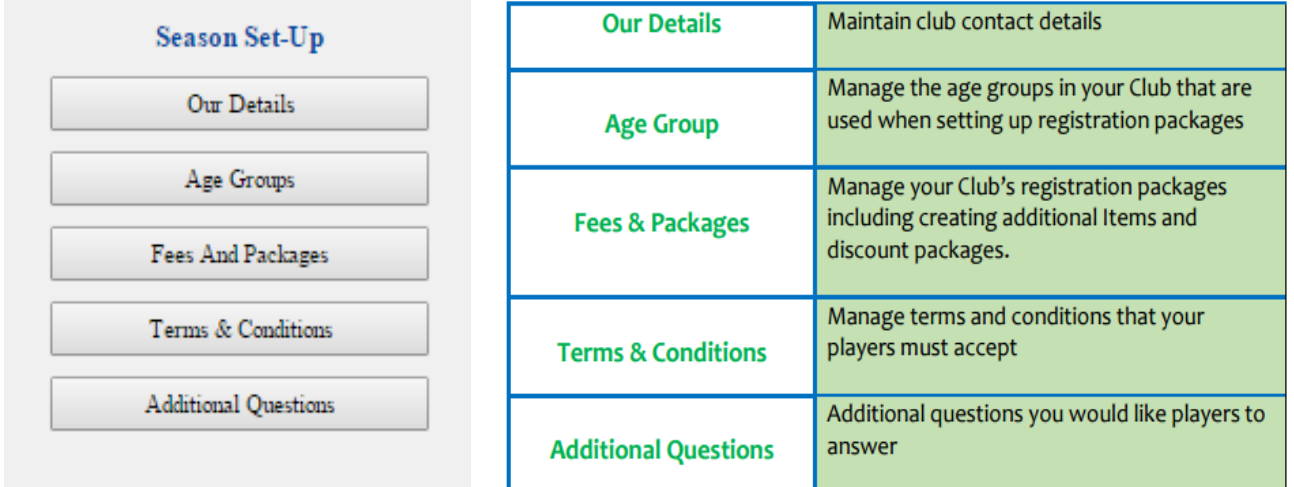

#### Mandatory Steps for MyFootballClub

Our Details

These details are only viewable by your Club registrars, the staff at Football Queensland and your Zone who will use this information to contact your Club. You are also able to enter club location details for the club finder on the MyFootballClub website.

Therefore the accuracy of the data entered is important.

#### *Section 1: Primary Details*

Mandatory fields in this section are highlighted with an  $*$ , however we would encourage you to complete this section as fully as possible. Please complete mailing address if this is different from

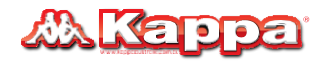

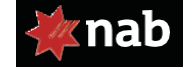

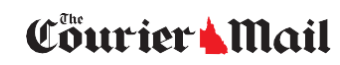

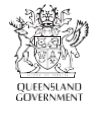

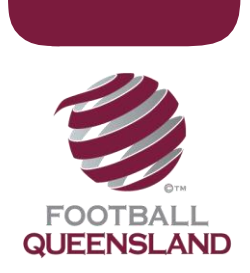

your street address. NOTE – *Ensure you select Your Street Address as default address* to ensure your location is listed on Club Finder correctly.

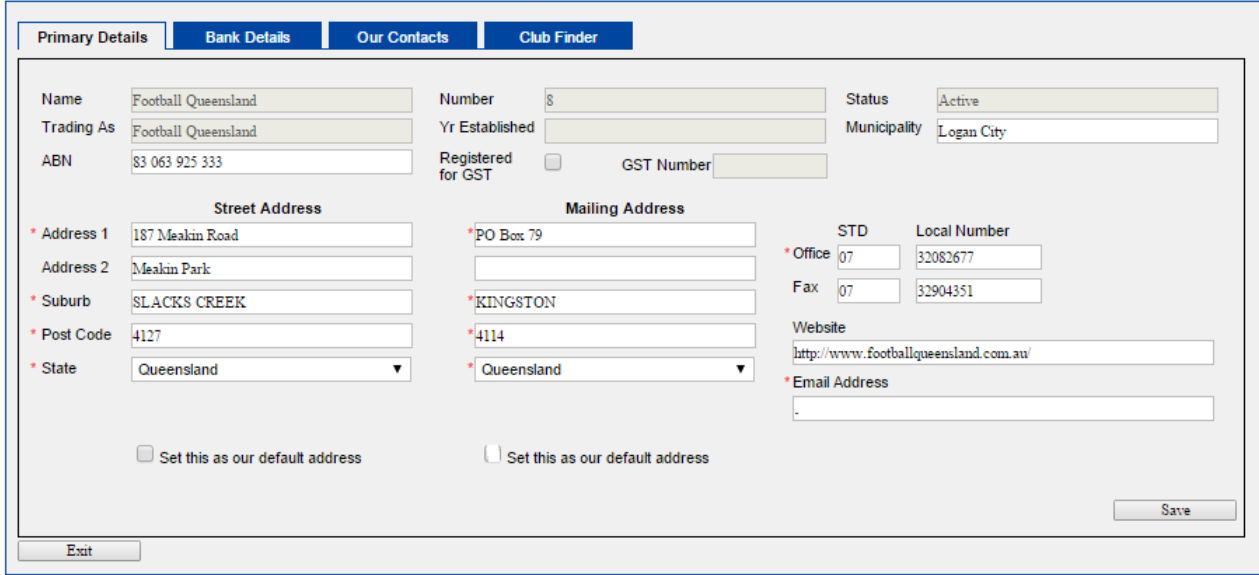

#### *Section 2: Bank Details*

- 1. This section includes your clubs bank account details which is *only used by Football Queensland* for any Refunds or Rebates. By updating these fields does NOT mean you update the details for Online Payments. See 1 below.
- 2. If you have Online Payments already enabled payments automatically go to the details originally provided. If you have changed Bank Accounts you must advise us - See 2 below.
- 3. If you do not have Online Payment enabled then See 2 below

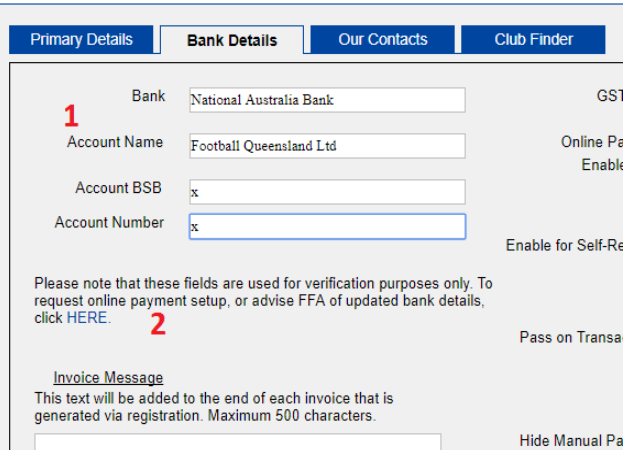

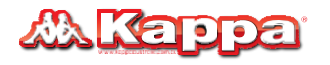

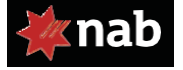

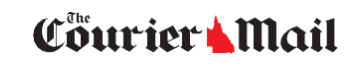

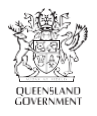

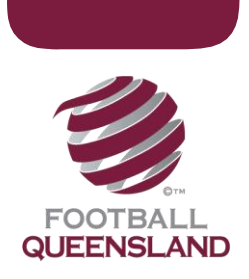

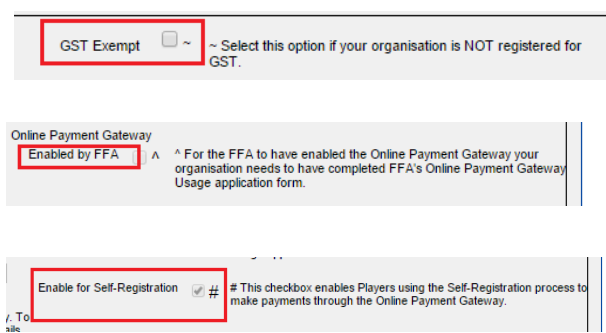

- This is for Clubs who are not registered for GST

Once FFA has enabled your club use of the payment gateway this box will be ticked. This cannot be changed or edited by the club.

Once FFA has enabled online payments this

box will also be ticked. It is a Football Queensland Policy that all Queensland Clubs will also be required to **offer** an online payment option to their players.

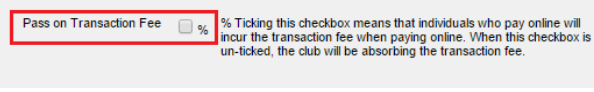

All individuals who pay their registration online will incur a 1.8% transaction fee. If this remains un-ticked the club will absorb the fee

instead. Example: If the registration cost is \$100, 1.8% of the fee is \$1.80. If you choose to absorb the cost, you will receive \$98.20. If the fee is passed on, individuals will pay \$101.80 in total.

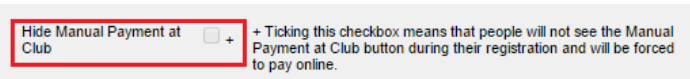

This makes online payment mandatory as they won't see the Manual Payment at Club option at all.

### *Section 3: Our Contacts*

This section will enable you to enter your key club contacts. This at a minimum should include Chairperson/President, Registrar, Secretary and Treasurer.

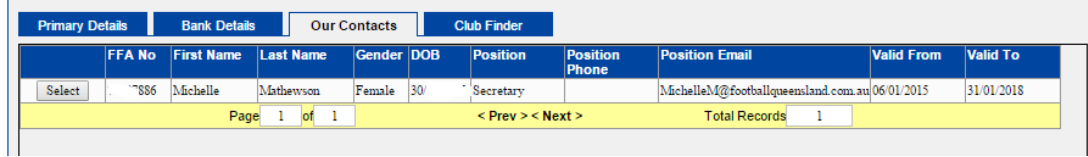

In order to create a club contact click Add New Individual button.

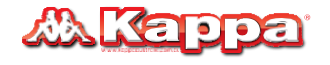

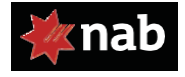

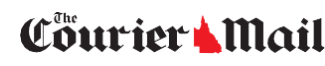

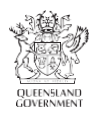

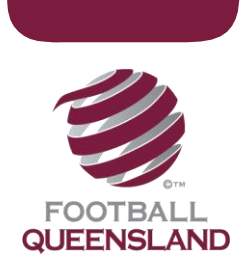

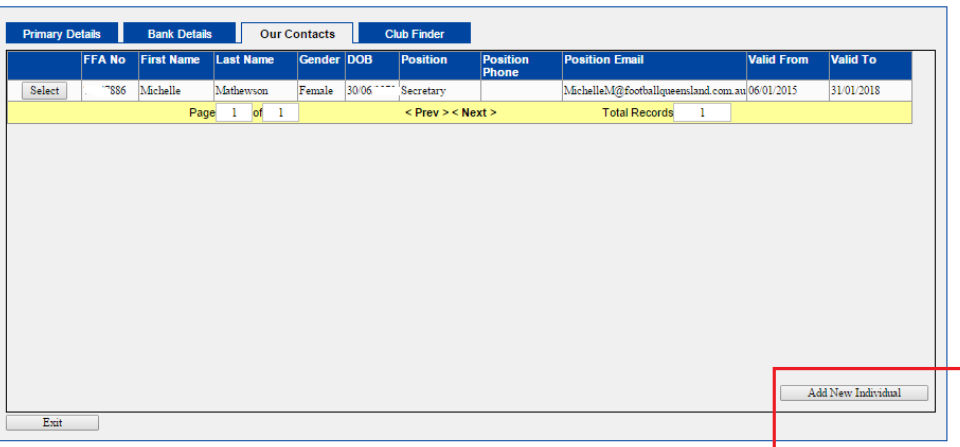

You will be asked to perform a search to check whether the individual is in the system. Enter the individual's details and click the Search button. If the individual already exists, select the record in the list.

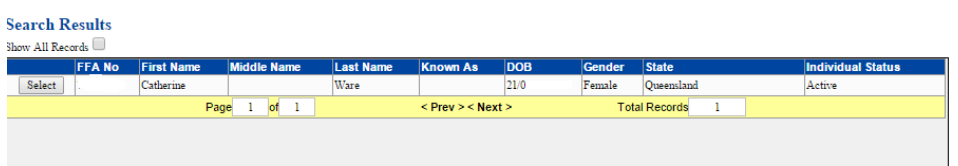

If they are not found then click on the Add New Individual button. This will then display the Individual Details page.

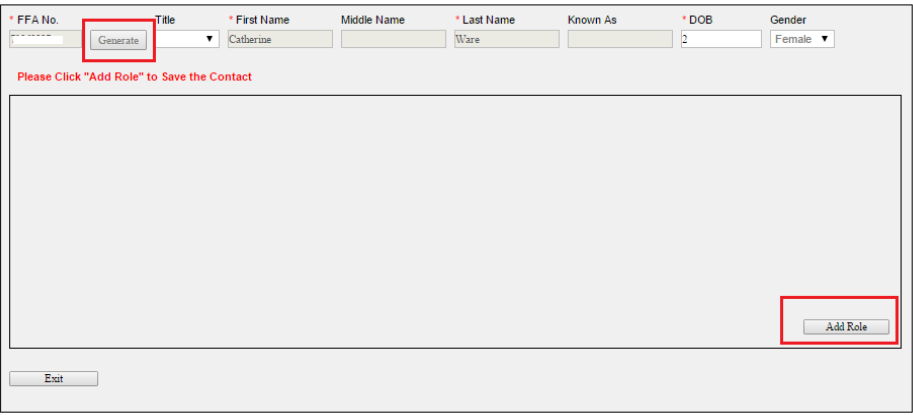

Add Role Enter in the details for the person being assigned to the role. Click on Add Role to progress to the next page.

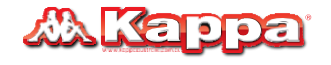

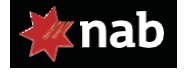

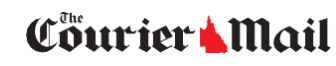

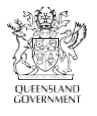

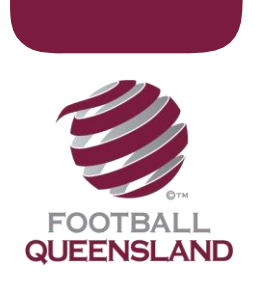

Enter the details for the role and click the Save button.

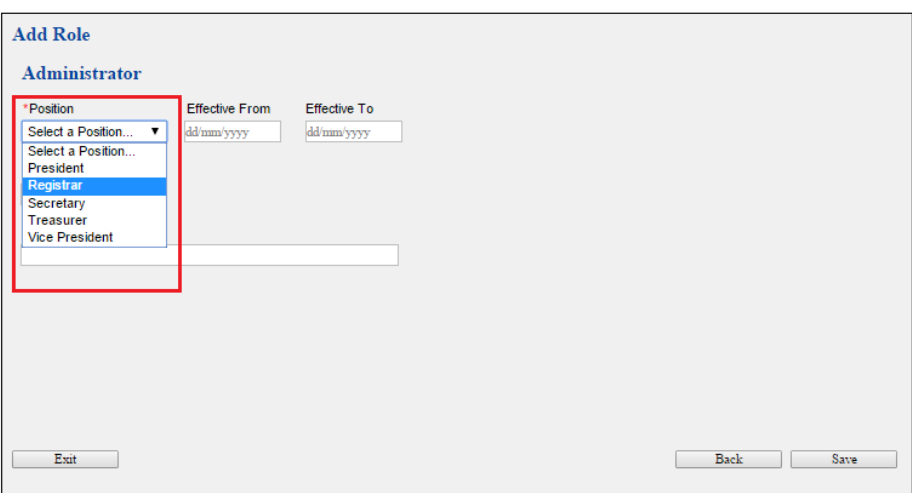

The individual is now linked to your club as Club Contact. By clicking the Save you will return to the Our Details page. You will now see the individual in the Our Contacts list. If you click Exit you will return to the main menu.

#### Removing a Contact

Once a contact is added they cannot be deleted, but you can change the date by entering the date they finished the role in the "Effective To" field.

#### *Section 4: Club Finder*

This section will enable you to show a direct link to where your club is located. Below is a screenshot and it details exactly how to set up this section. You must tick the boxes which apply to your clubs, indicating which ages, groups, genders and types of football your club caters to.

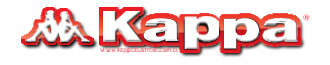

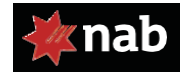

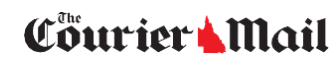

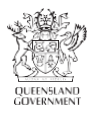

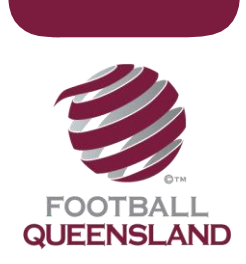

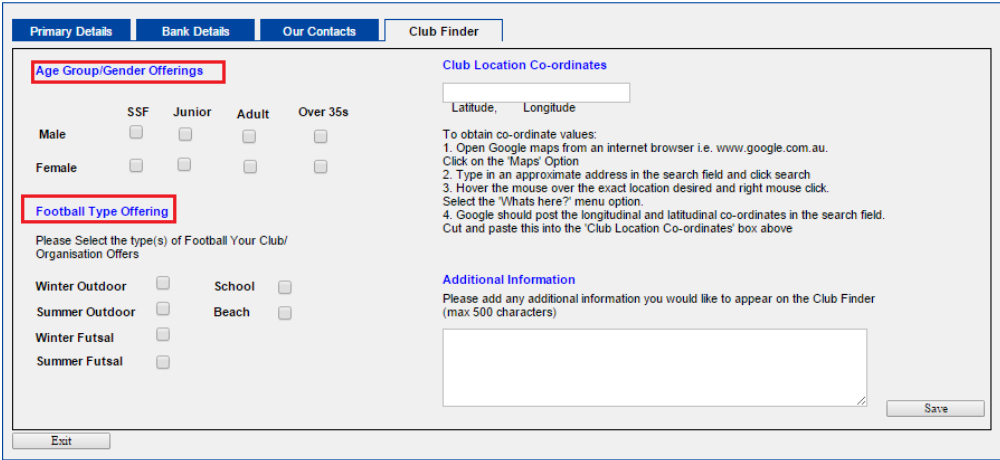

There are also instructions on how to gain your club's latitude and longitude through Google Maps so that you can pinpoint your club's location on the Club Finder on the MFC website.

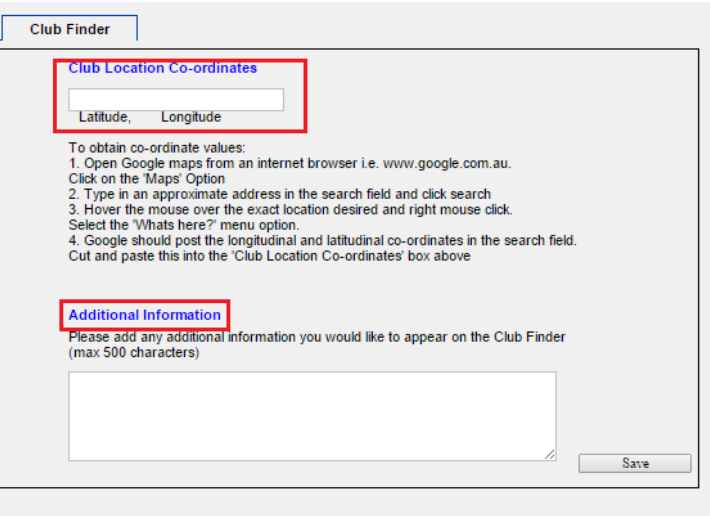

You can also enter additional information to be displayed with the club's details. Be sure to click Save on completion.

Note: This will not appear immediately, and is likely to appear the following day - Click Here to see Club Finder

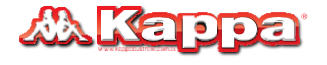

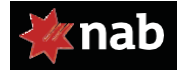

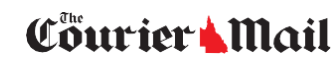

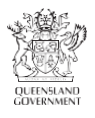

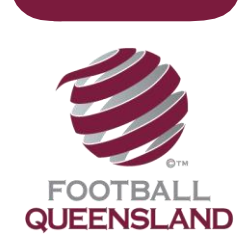

#### **Find a Club**

Welcome to My Football Club's Find a Club!

You can start the search by entering your postcode, or by entering a clubs name and clicking Search

Click on the advanced search link to narrow your search even further and to find a Club near you.

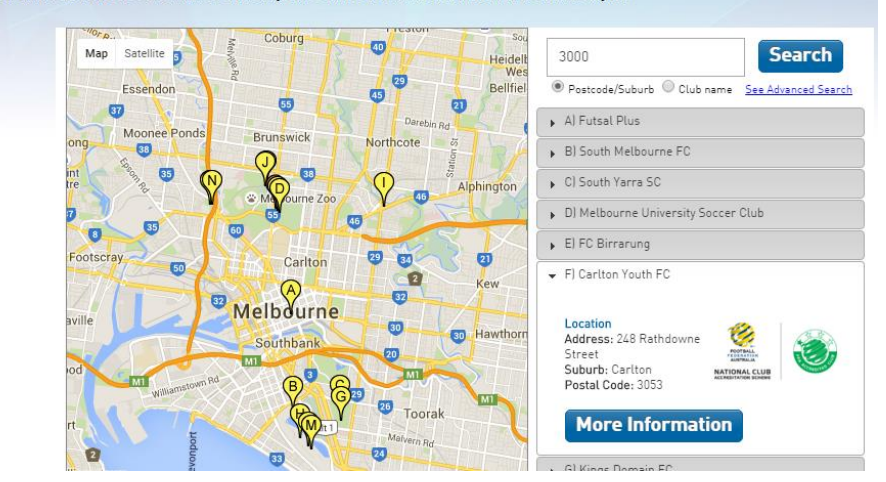

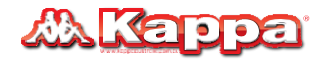

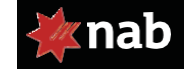

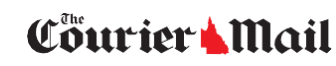

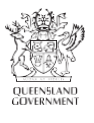